# **Booking the Flow Cytometry Core**

#### **Booking Large Equipment**

- Meeting requests will be confirmed by email between 9am and 5pm
- Bookings may take up to 12 hours to be confirmed.

#### **Booking Large Equipment**

- Maximum **one** (1) person per booking
- The person booking the instrument is responsible for the care, turning off and covering of the instrument.
- 0.5 to 1.0 hour time slots 9 am to 5 pm weekdays
- If you can't make your booking **cancel it!**
- The technical staff (Siying Ye) may cancel bookings to suit circumstances eg. timetable changes

#### • Login into Deakin webmail

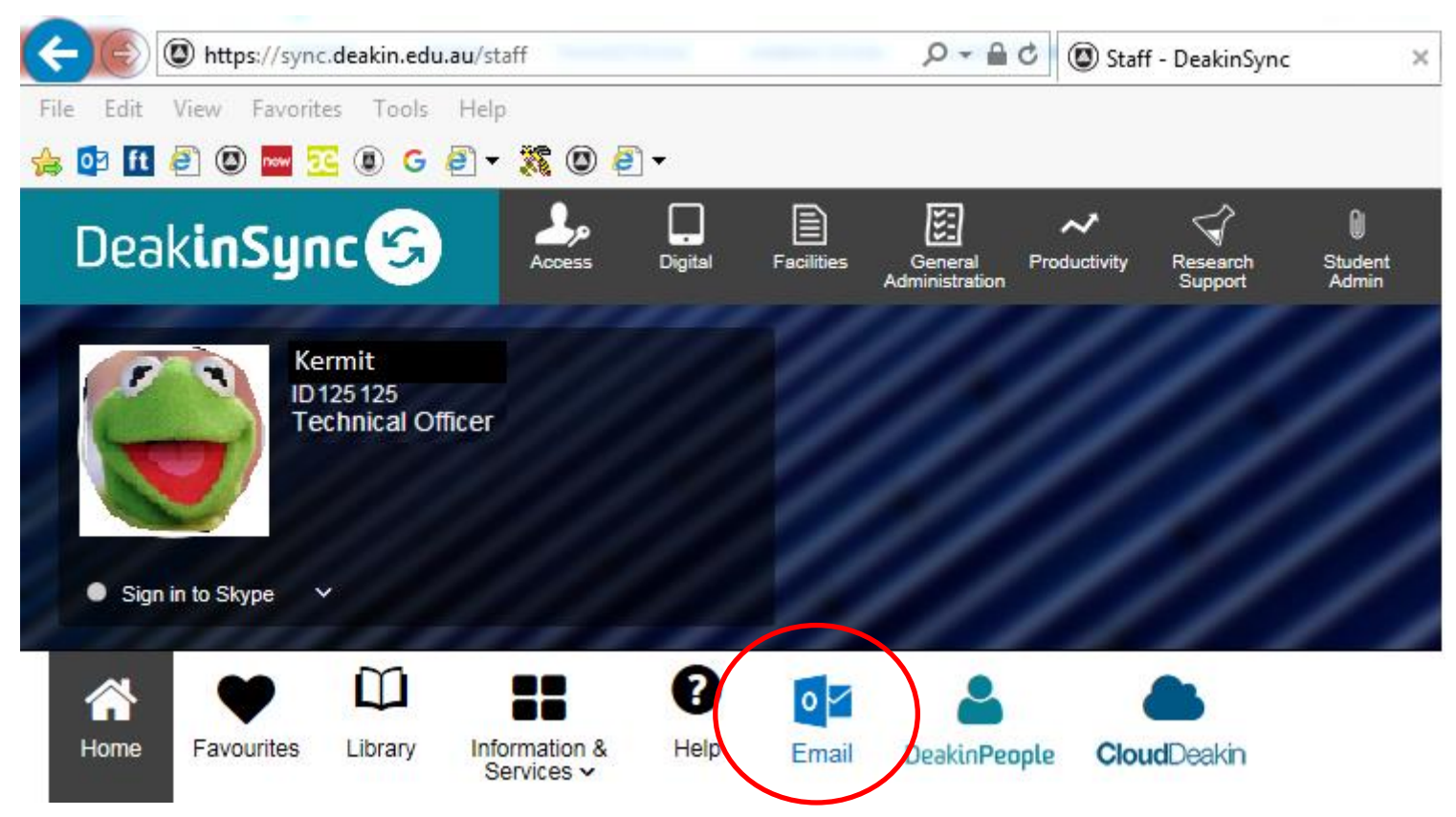

• Login into the Outlook Web App with **your** username and password

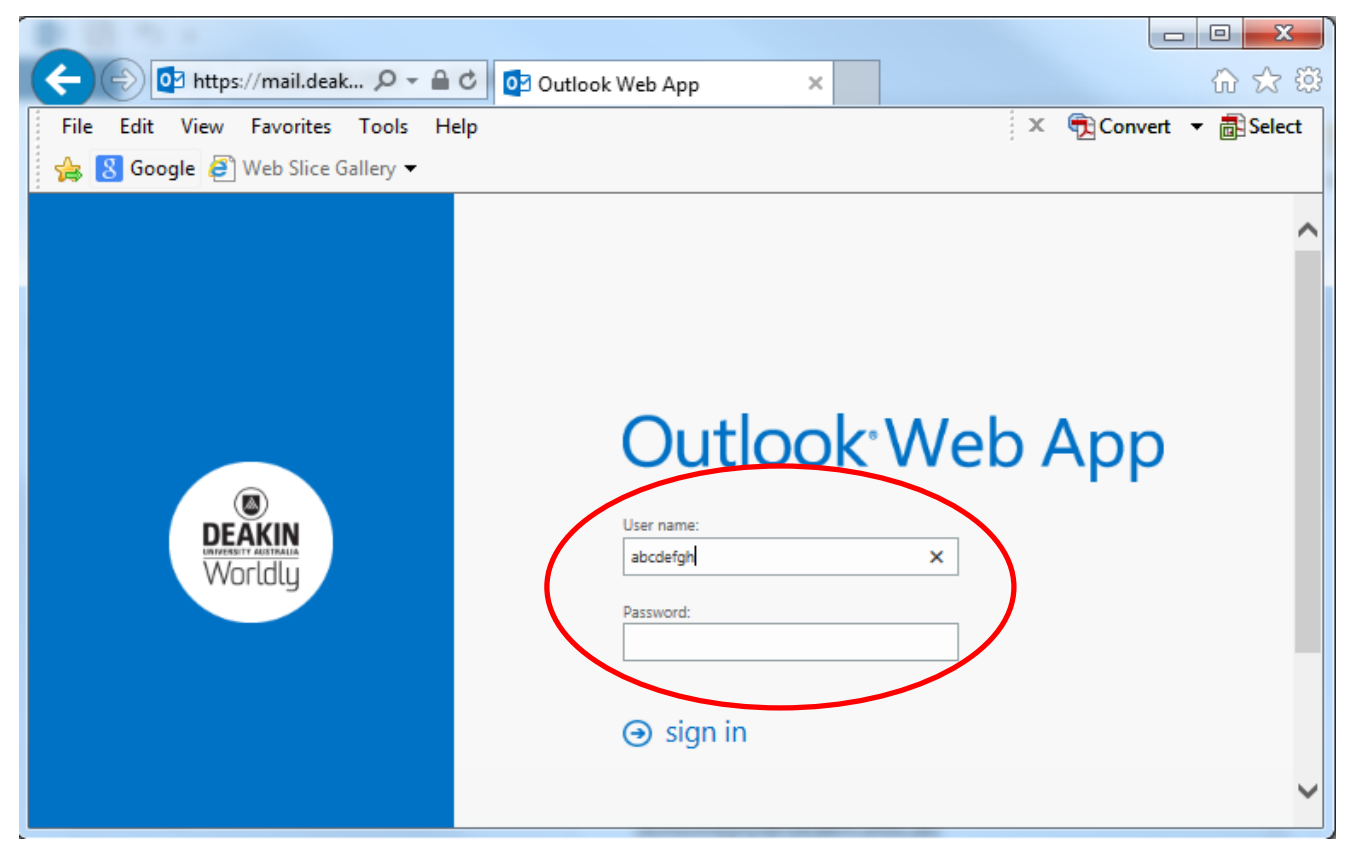

• Click on Calendar

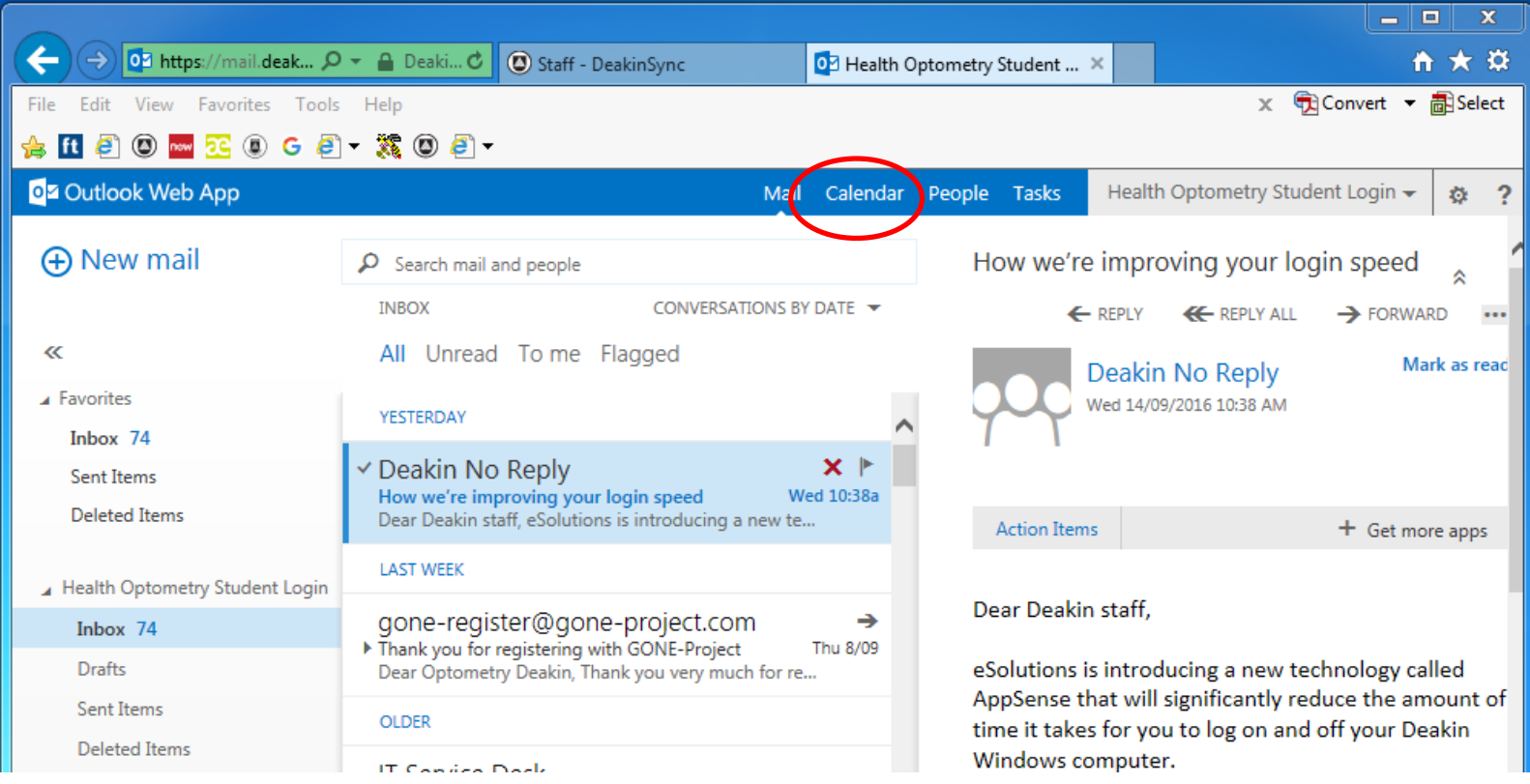

- Change the calendar view to *day* or *work week*
- **Right** click on the time and day of your *preferred* booking.
- Click *New.*

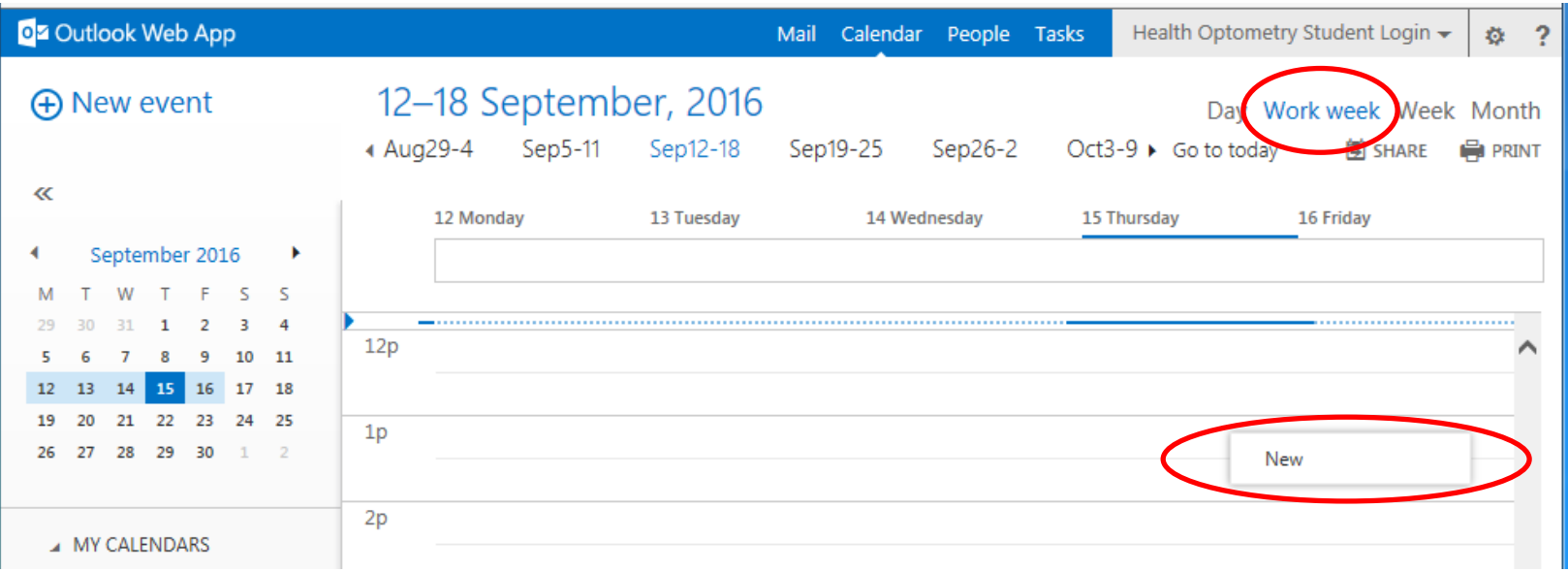

#### • Click on **+** to add an attendee

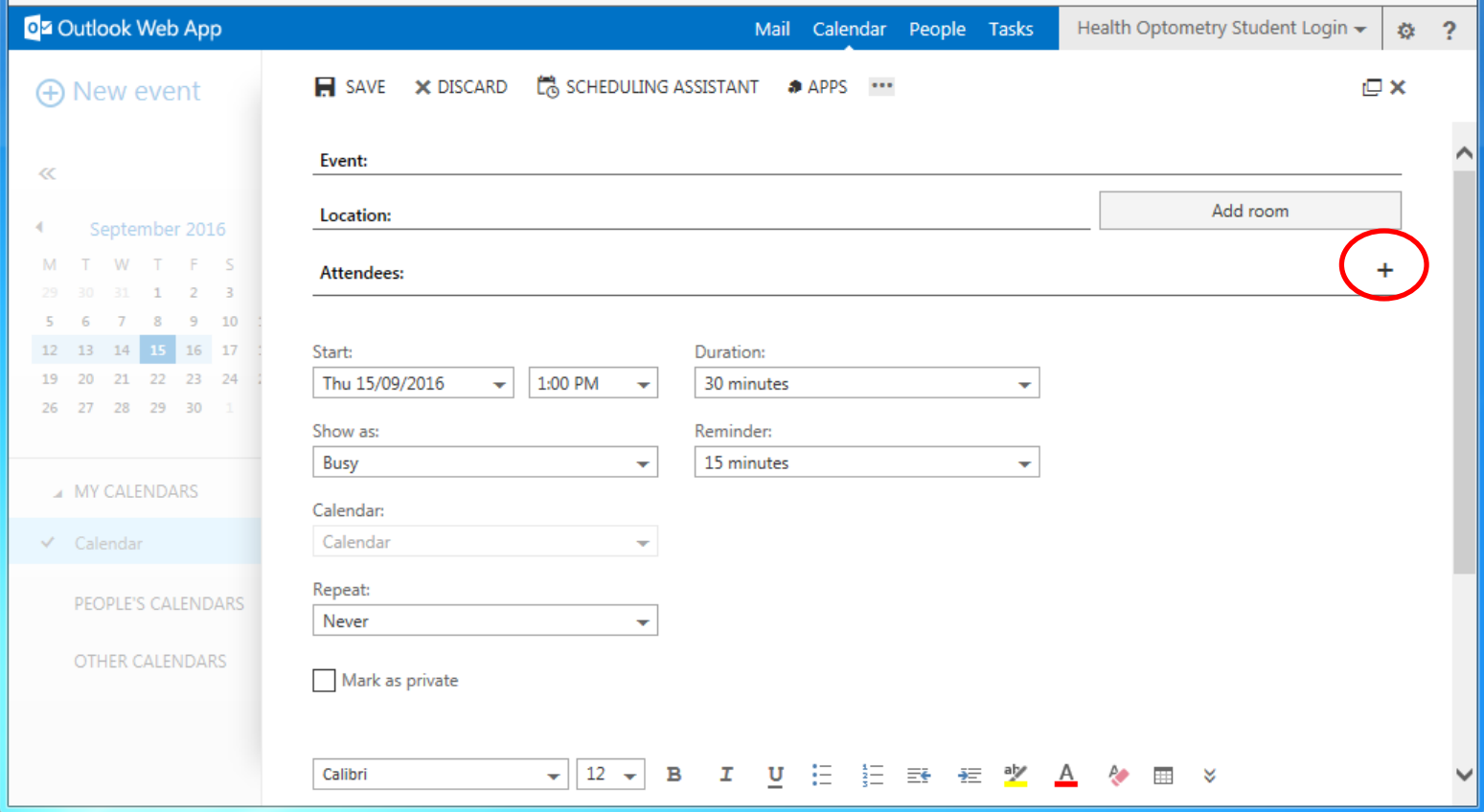

• Type *\*G HEALTH Medicine* in the *Search people* box and hit *Enter*

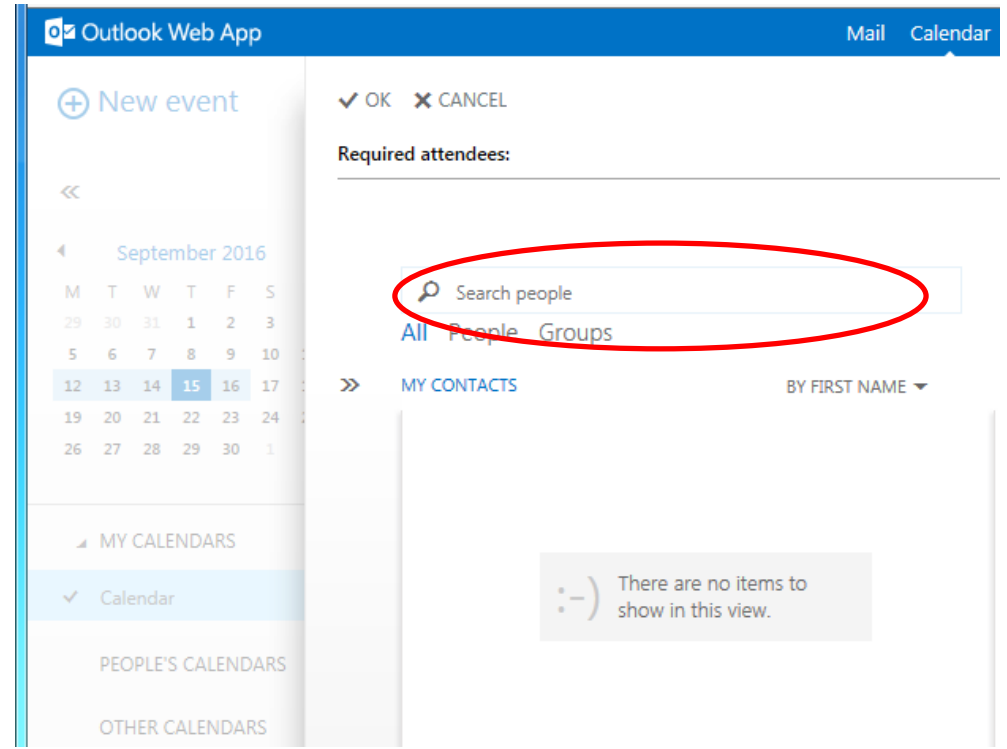

• Select the instrument you wish to book from the list

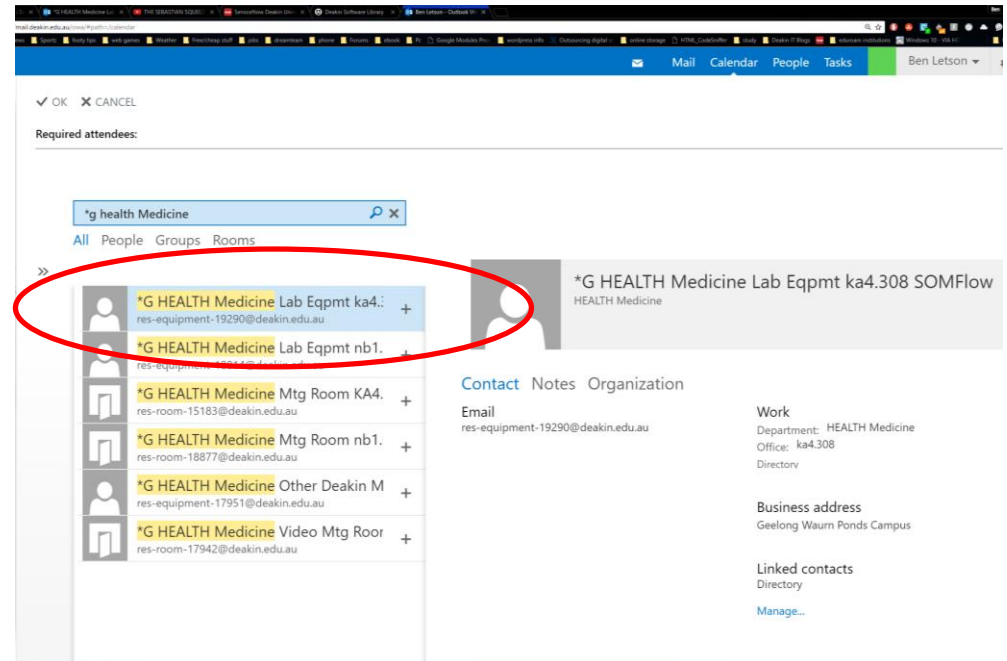

• Check the instrument description to make sure you are booking the correct type and model.

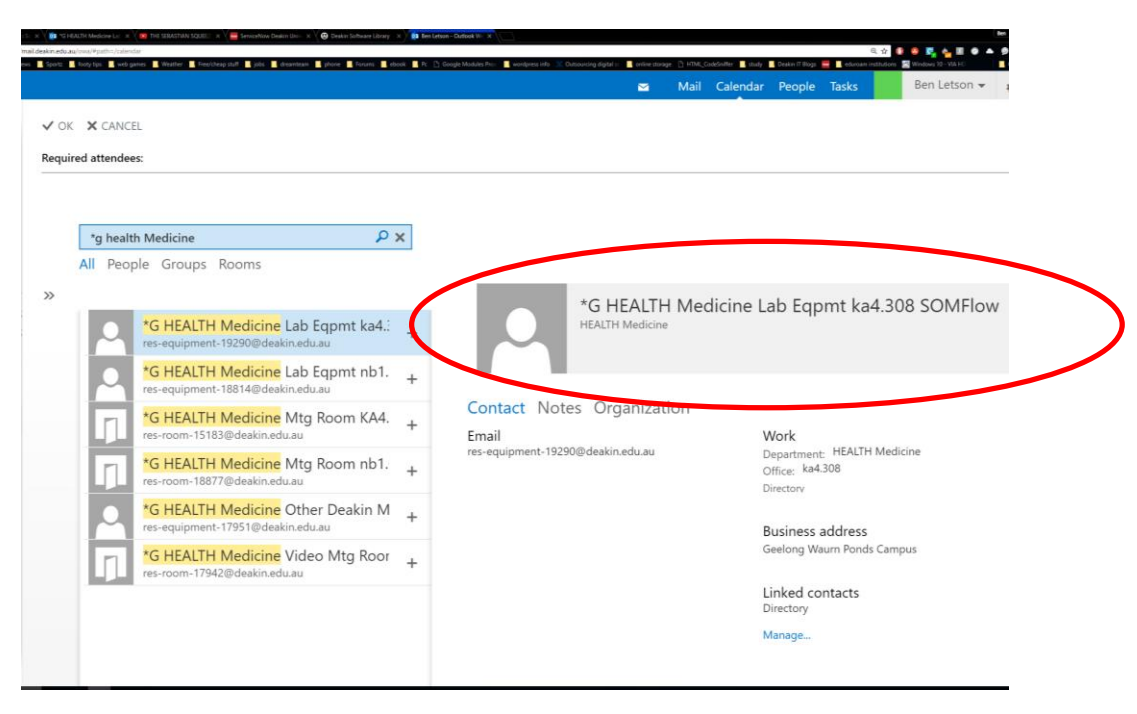

• Click on the **+** sign to add this instrument to your booking.

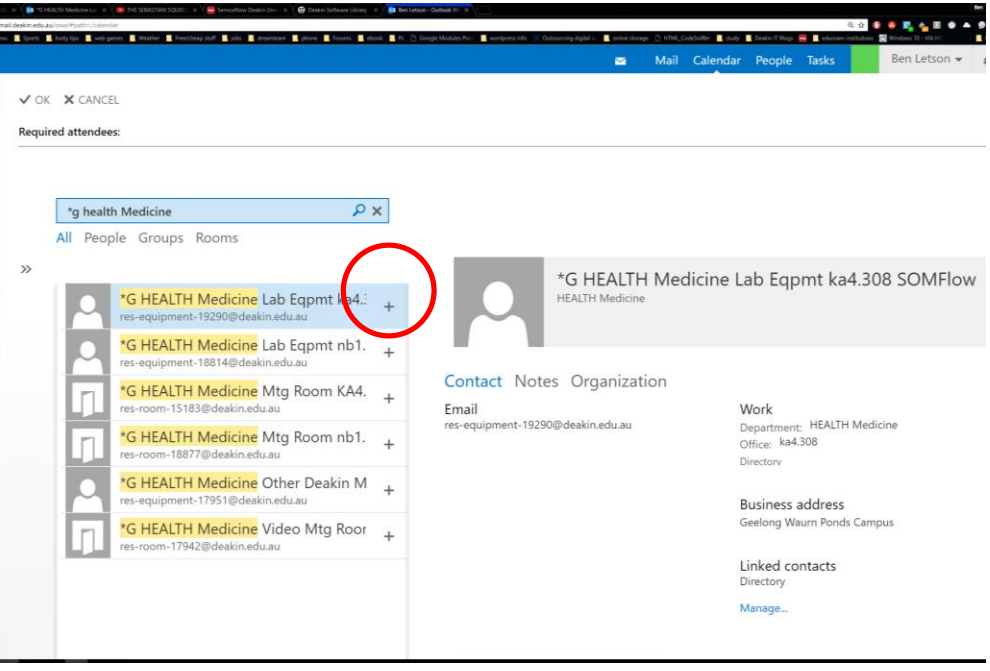

• Click OK

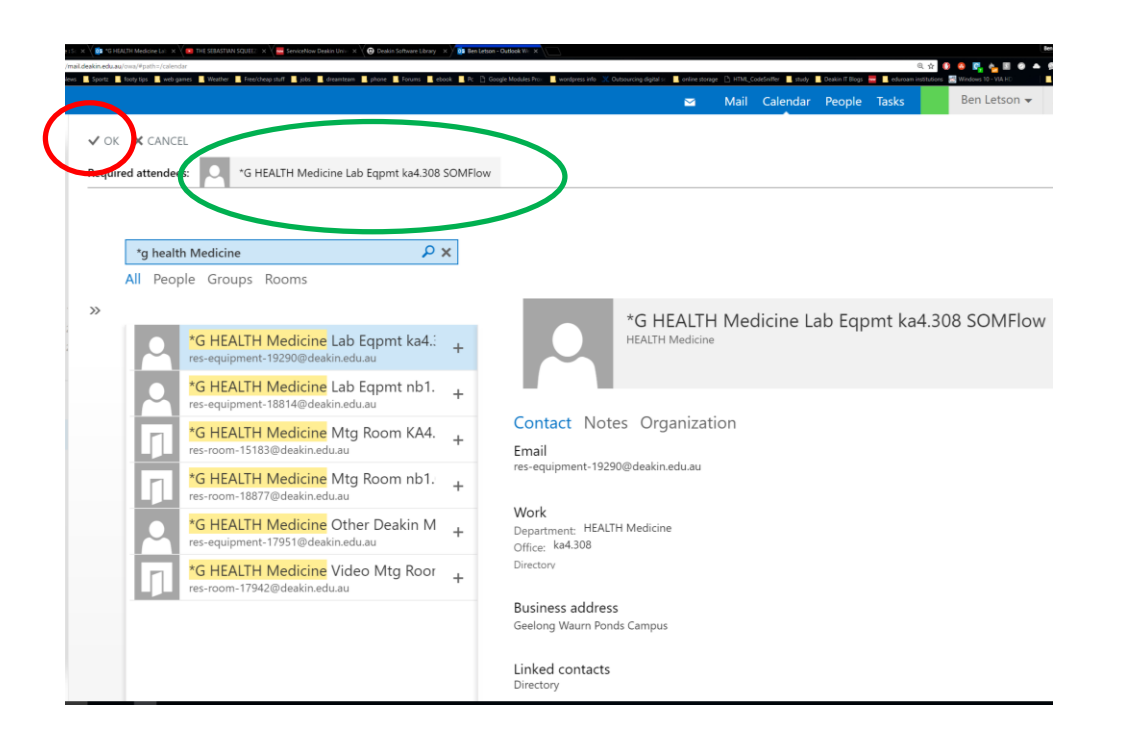

• Now click *SCHEDULING ASSISTANT*

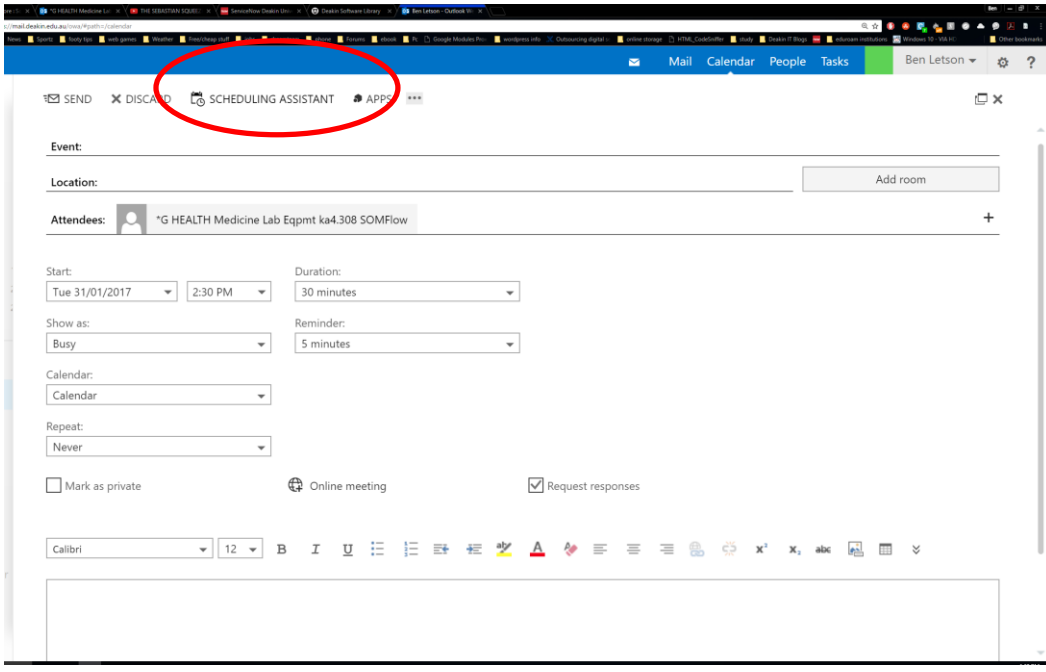

• You will now see the instrument calendar beside your calendar.

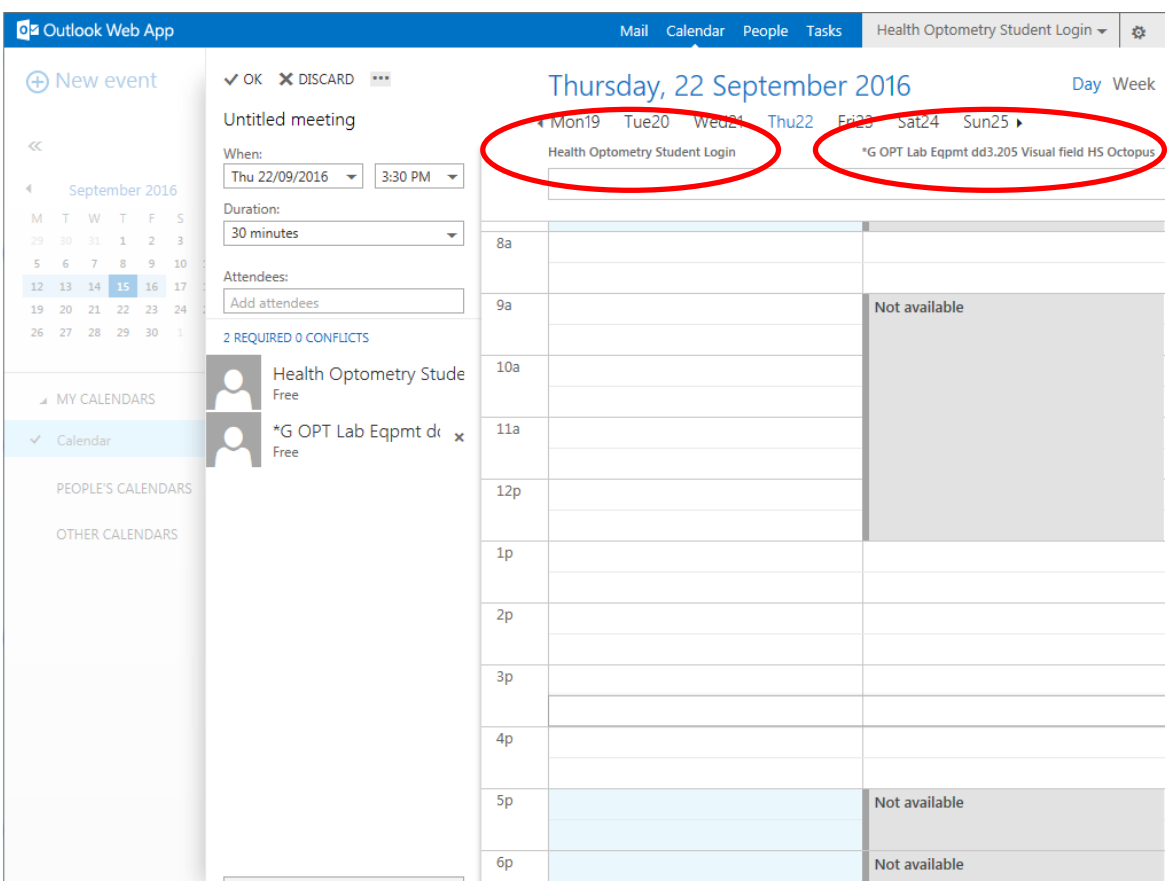

• Timeslots in grey are not available for booking.

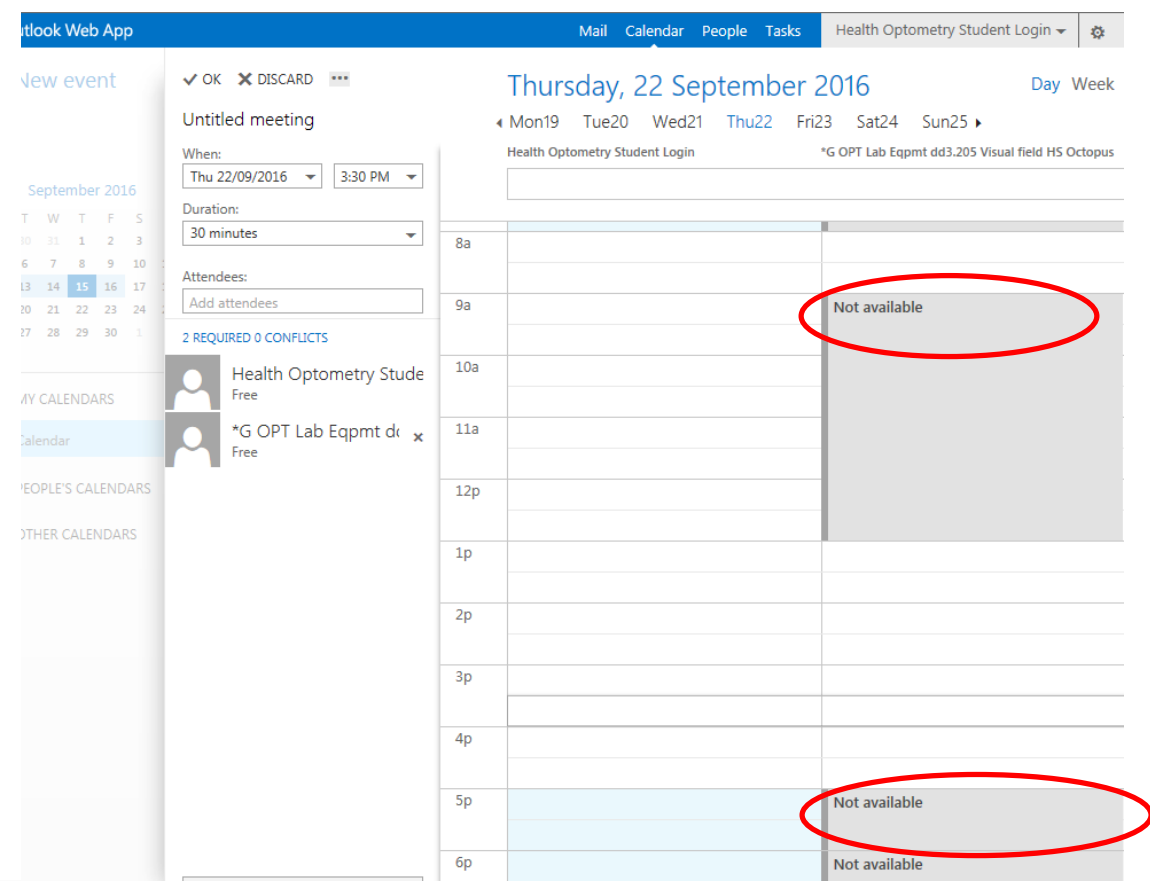

- The day shown will be today's date.
- Select another day if required.

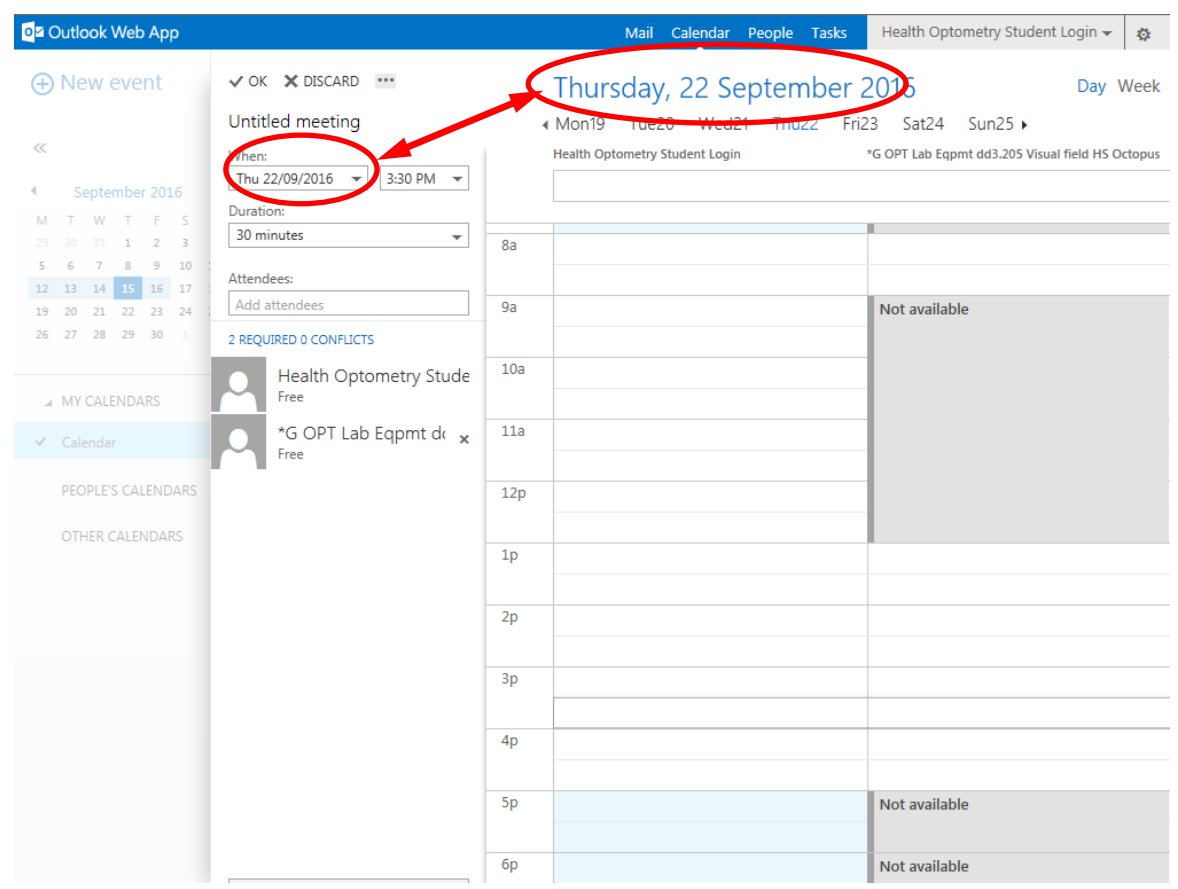

• Select a time from the dropdown list that is available in the equipment's calendar

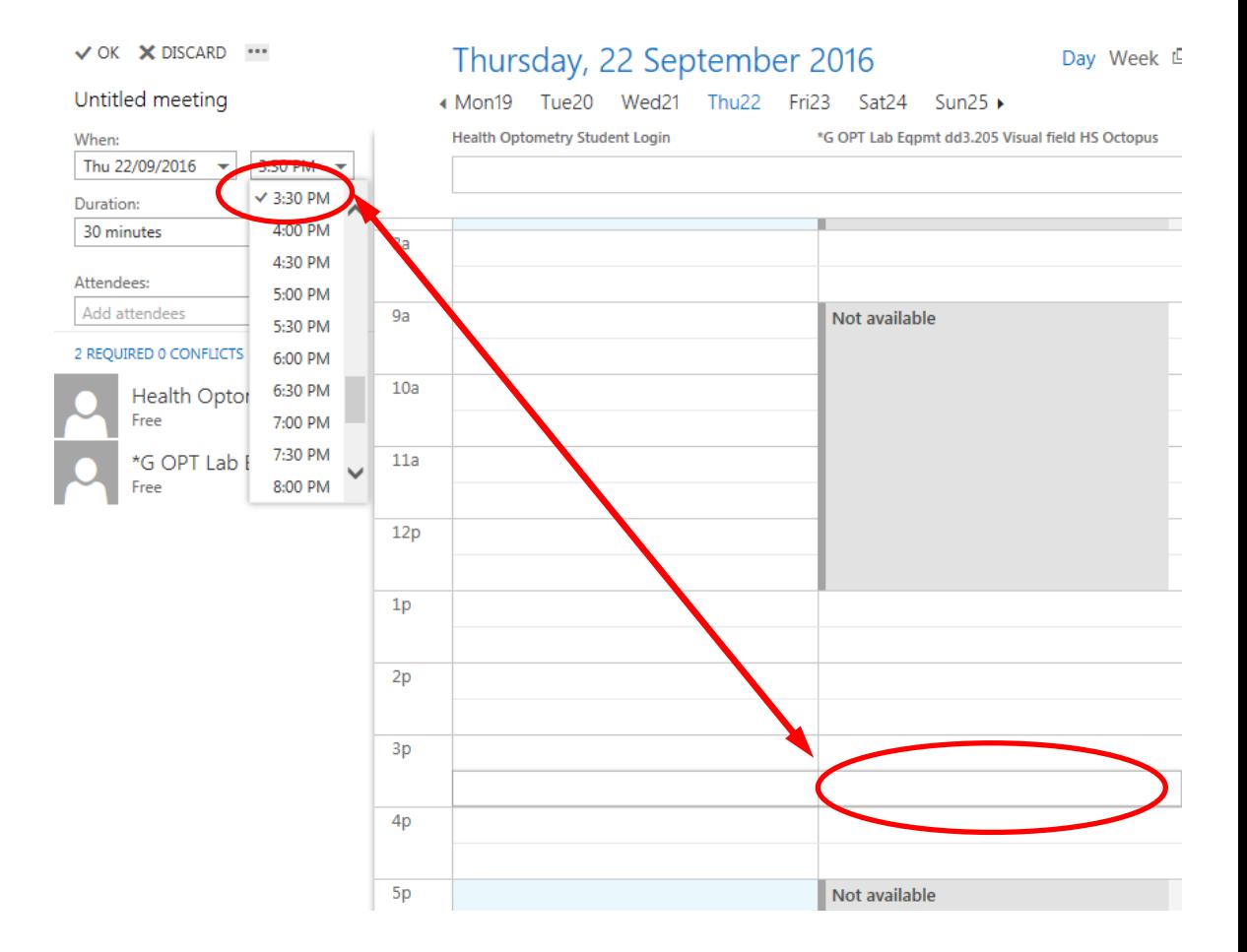

• Click *OK*

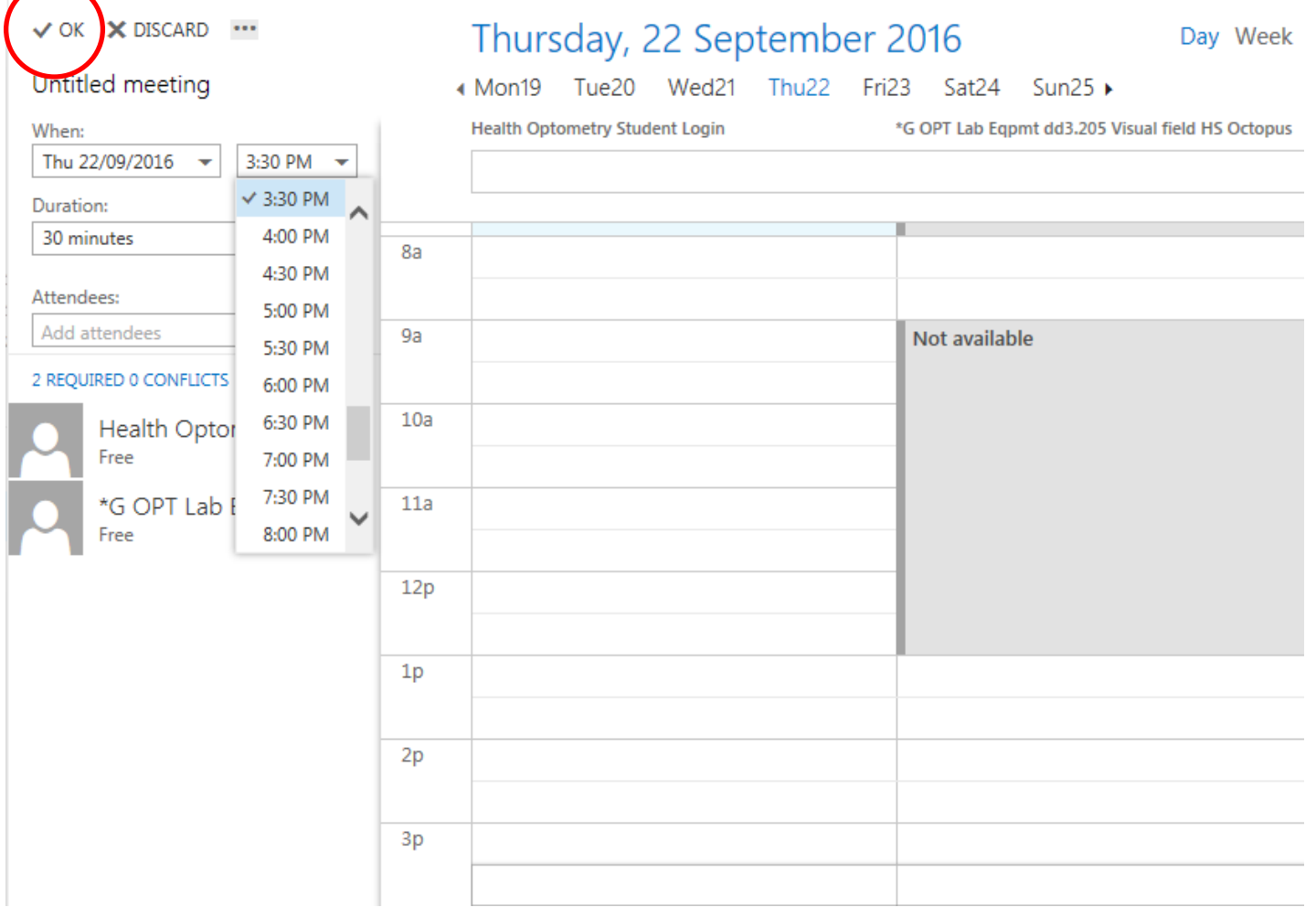

- Type the instrument name in the *Event* field e.g. SOMFlow
- Change the meeting length to one (1) hour

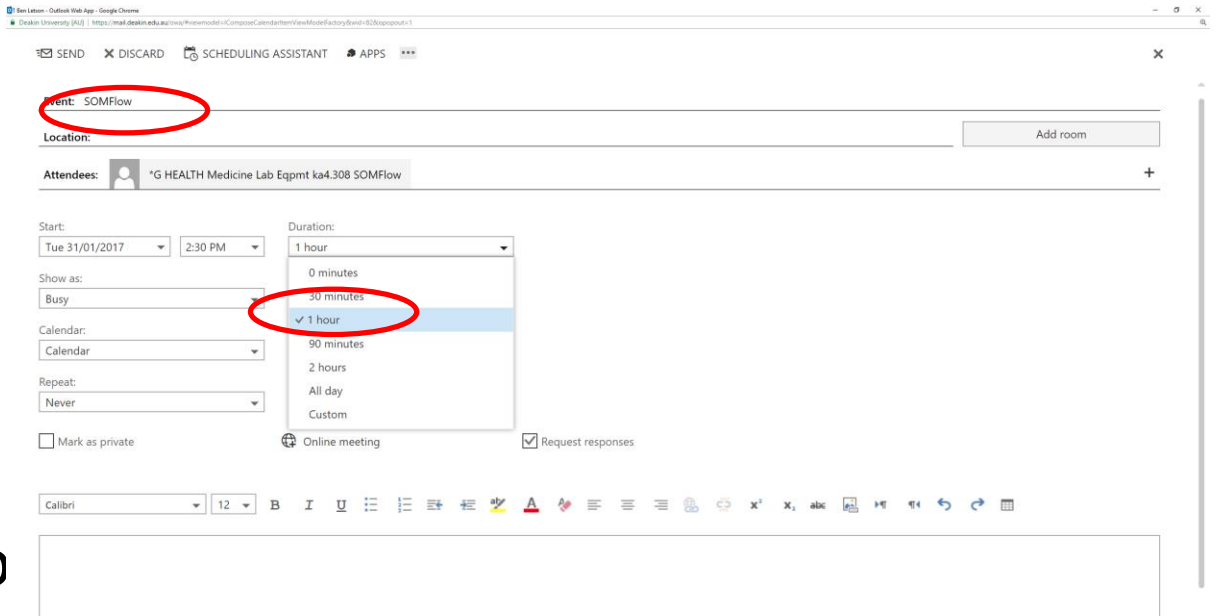

• Click *SEND* to submit your request

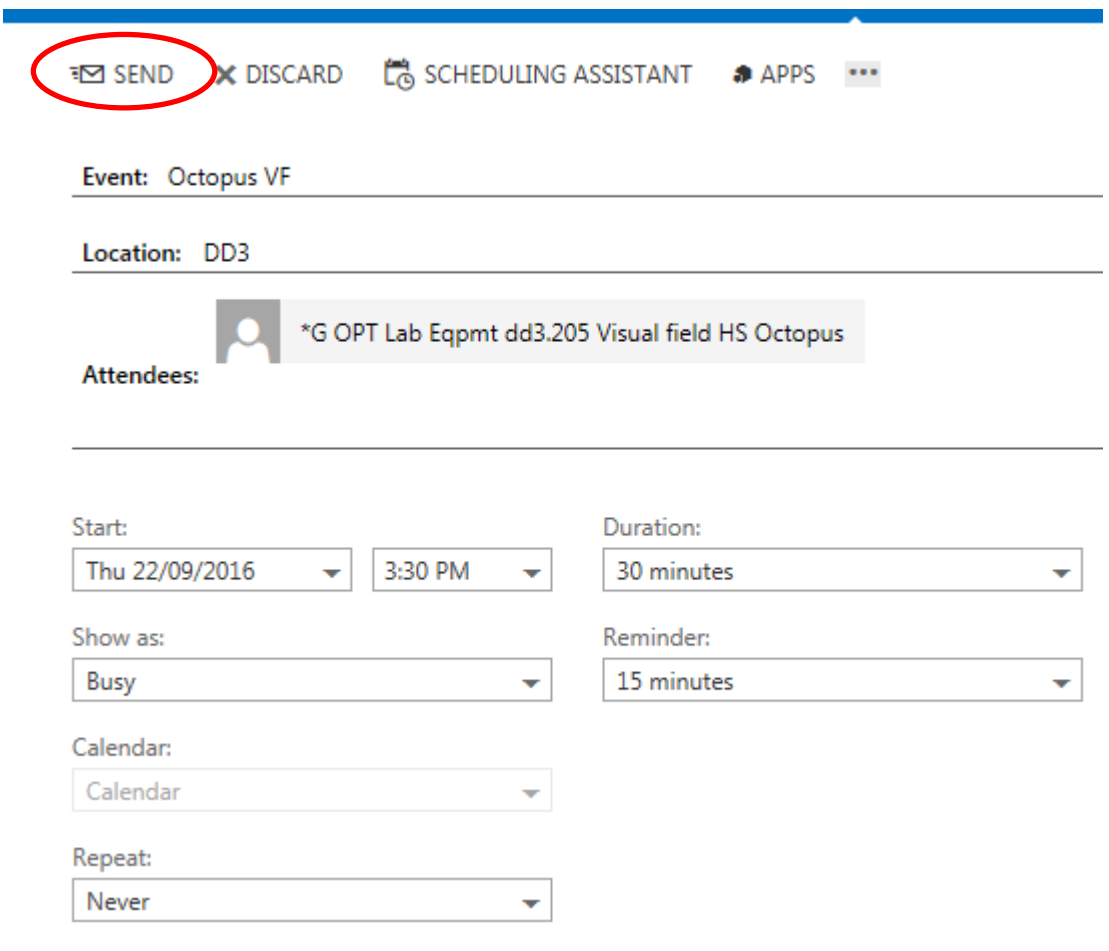

• **Your** Outlook calendar now shows the tentative booking.

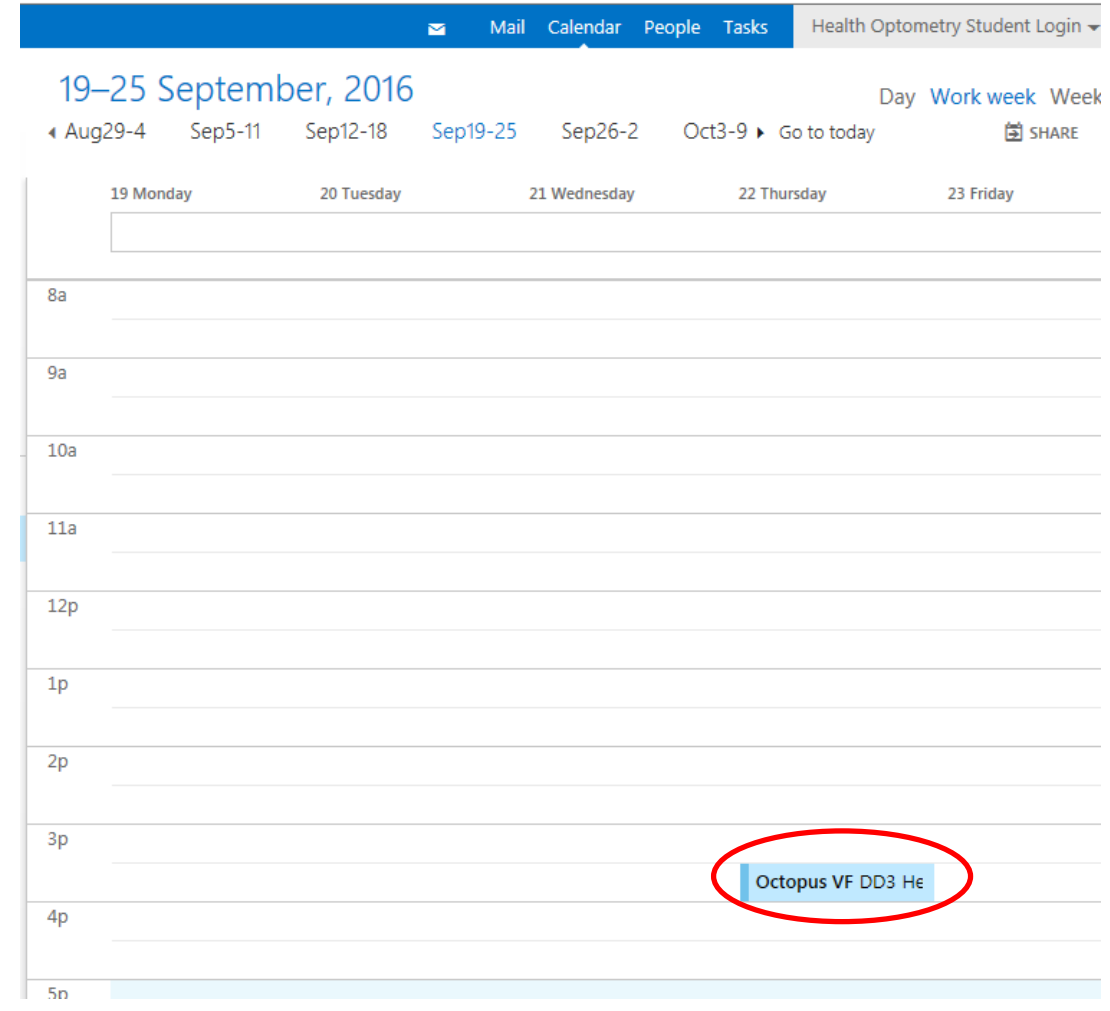

• Click Mail and check for a message

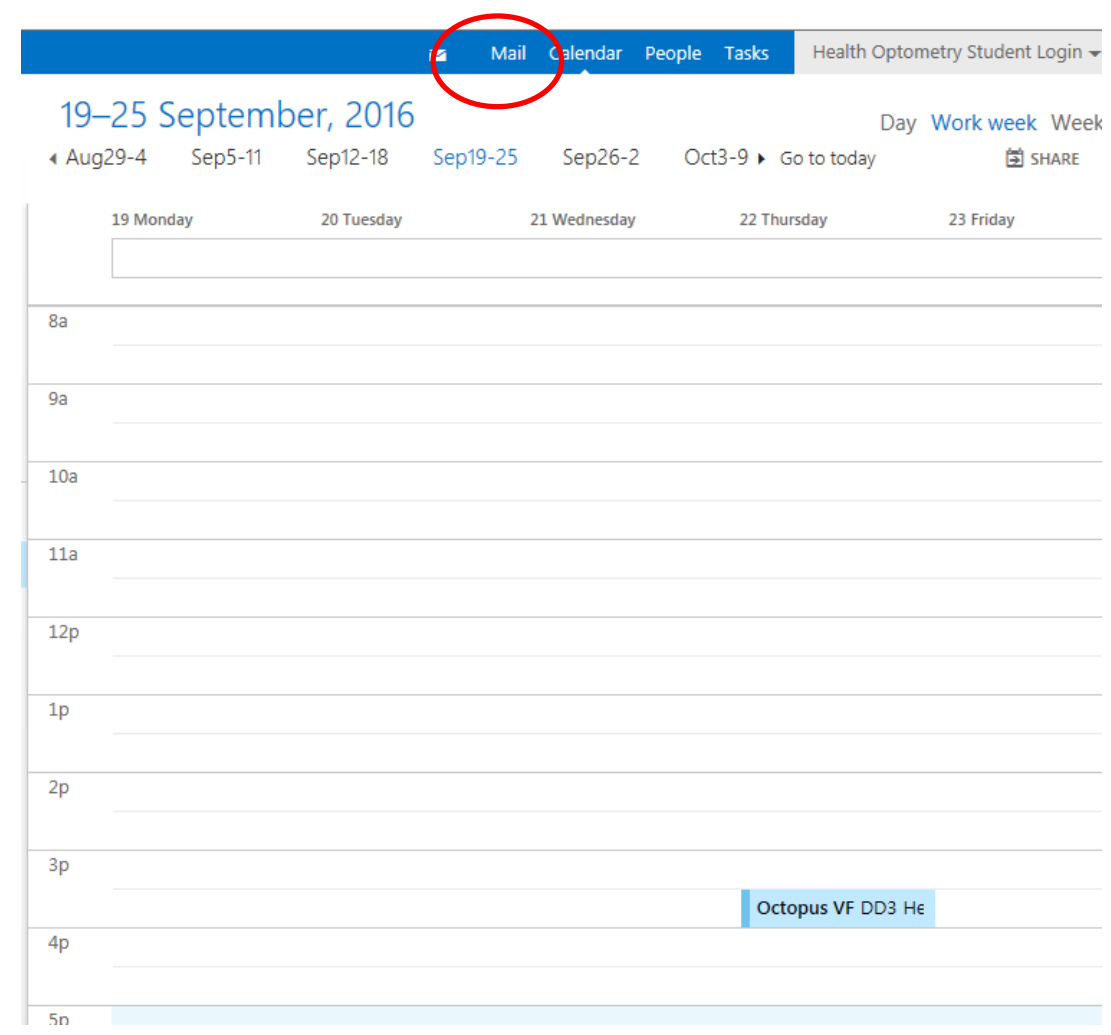

• You will receive a response indicating the booking is waiting on approval

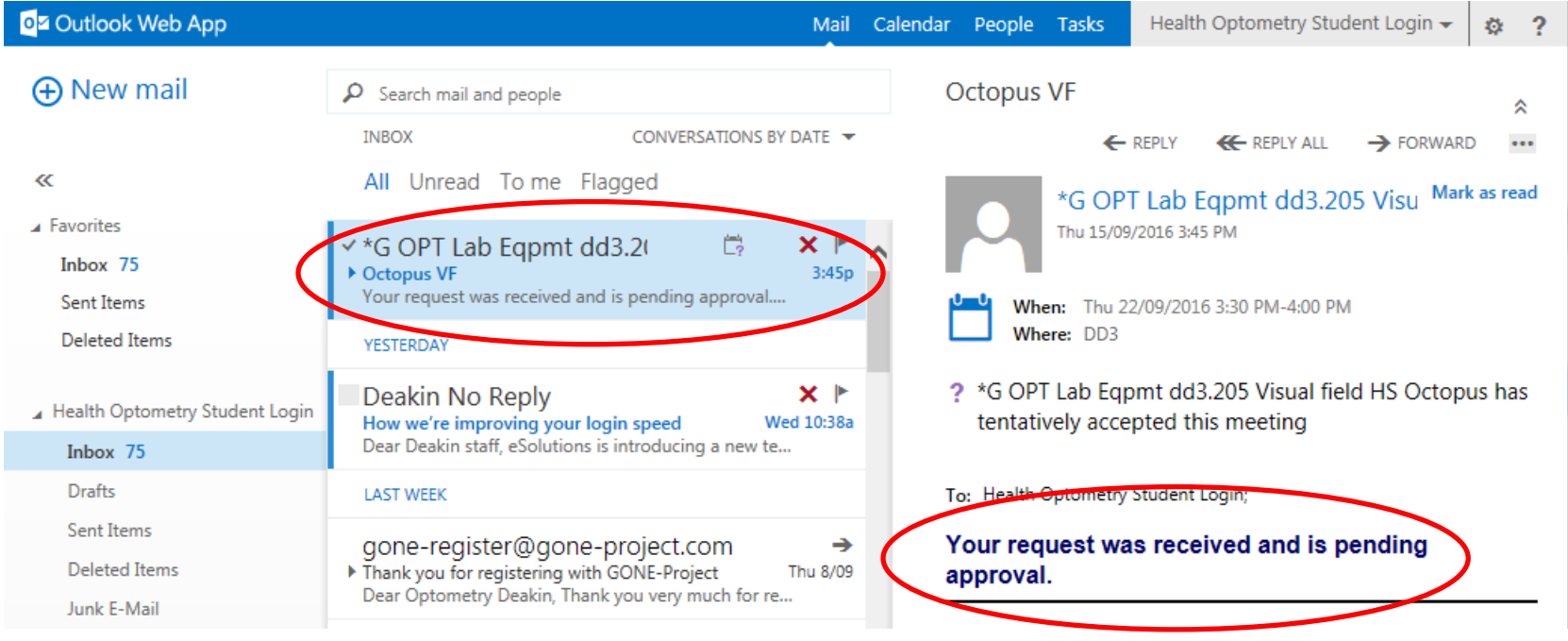

• You will then receive an email **confirming** your booking from the technical staff.

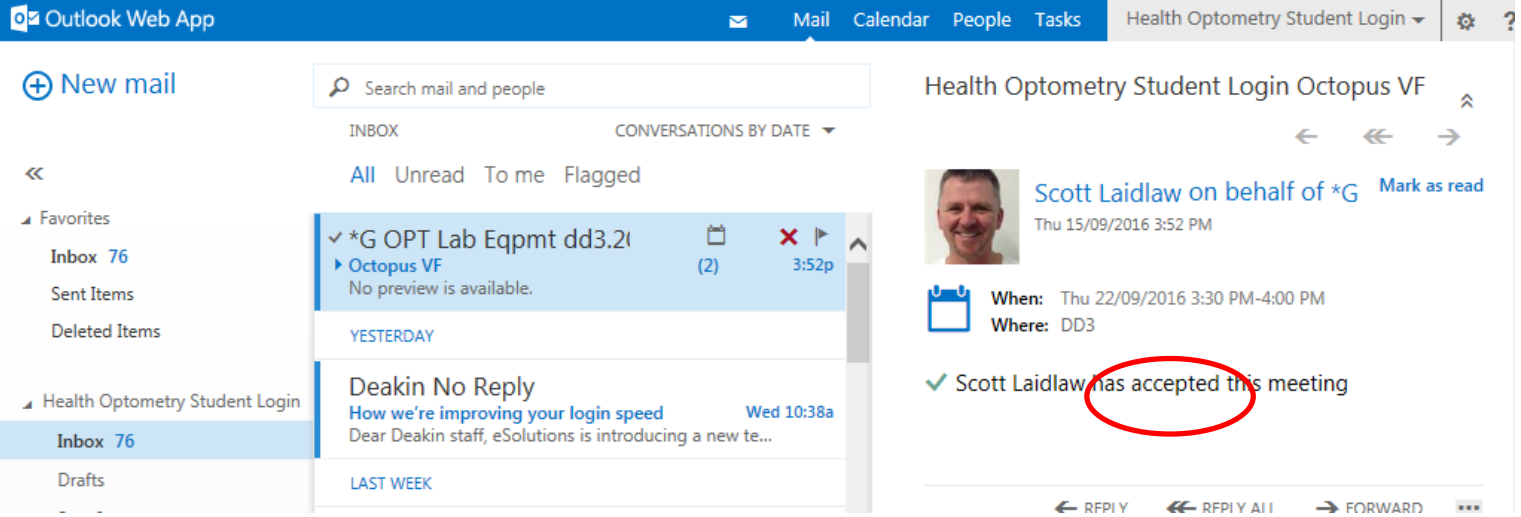

- Bookings will only be confirmed during working hours.
- Confirmations may take up to 12 hours

- If you wish to make a second booking follow the same procedure as before.
- Make sure you have selected the correct day and remember to use scheduling assistant to check timeslots are free on the instrument you are booking

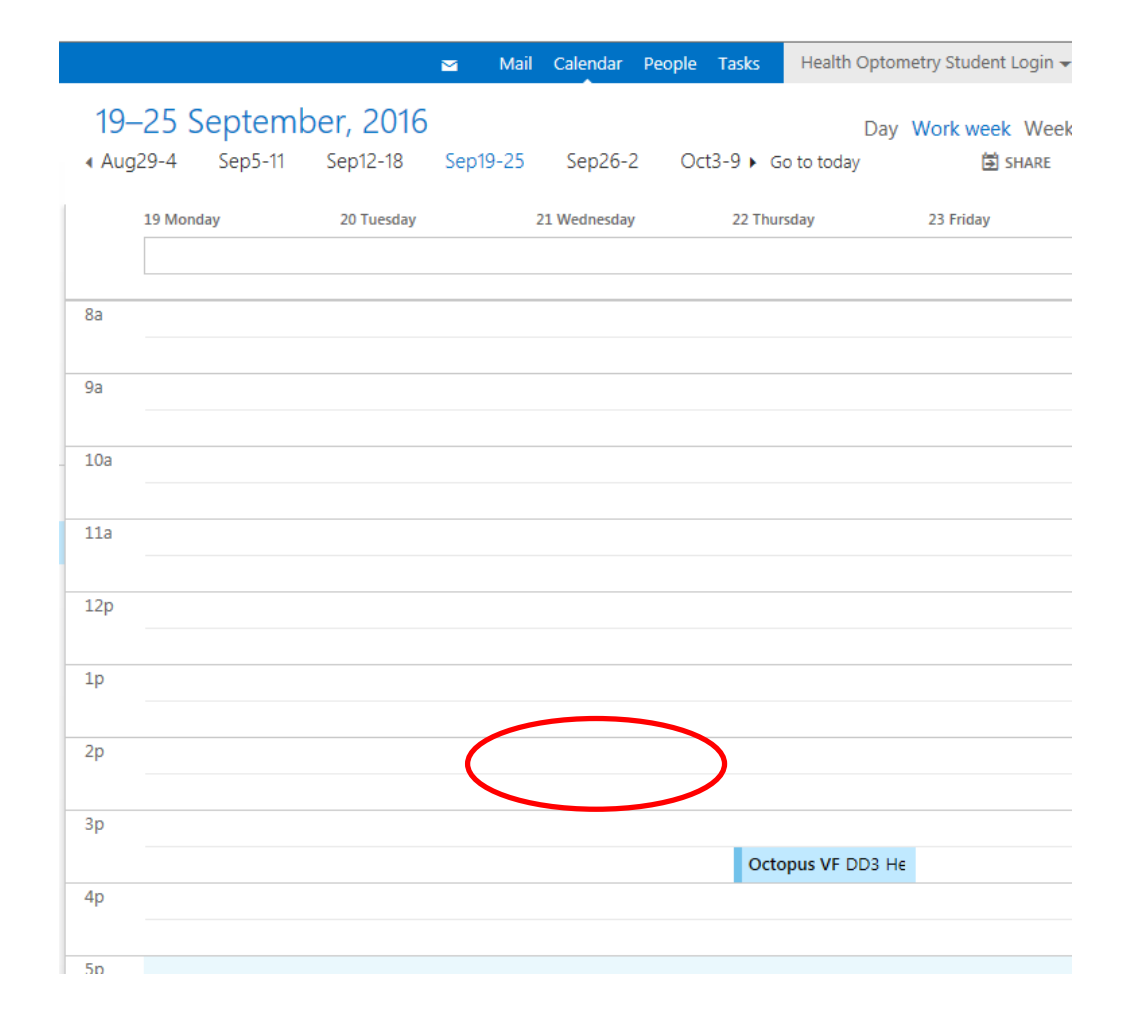

## Edit or cancel a booking

#### **Edit or Cancel a Booking**

If your booking is declined you can either edit the request or delete it from your calendar.

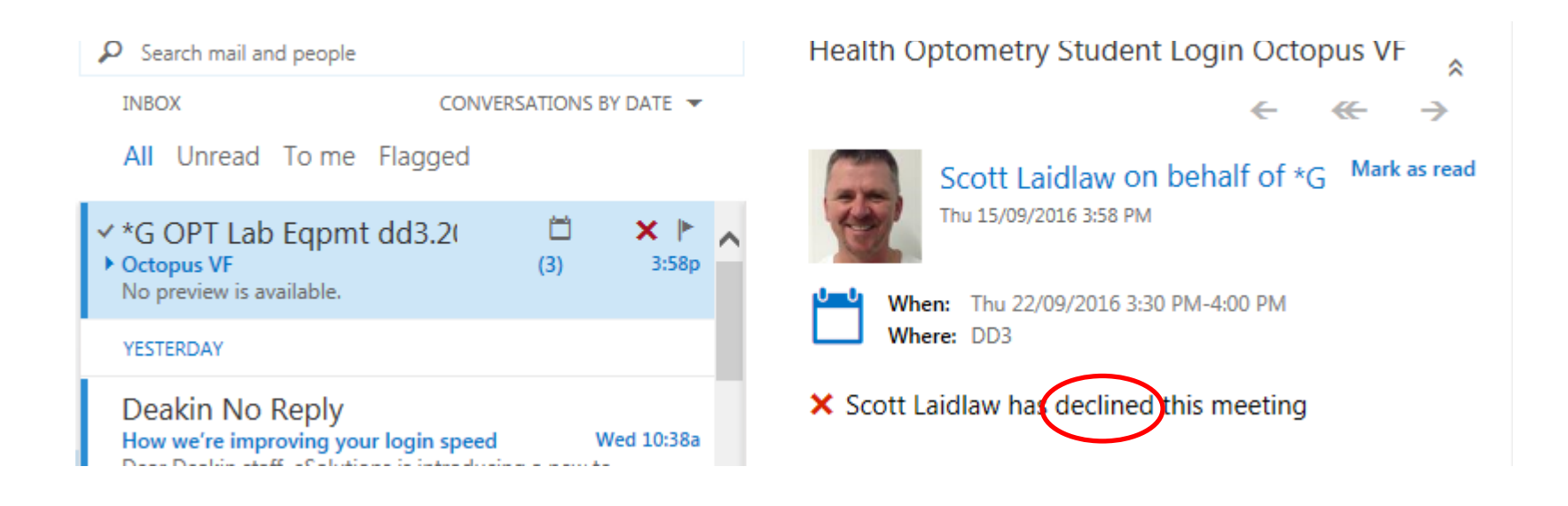

• Left click on your booking in your calendar

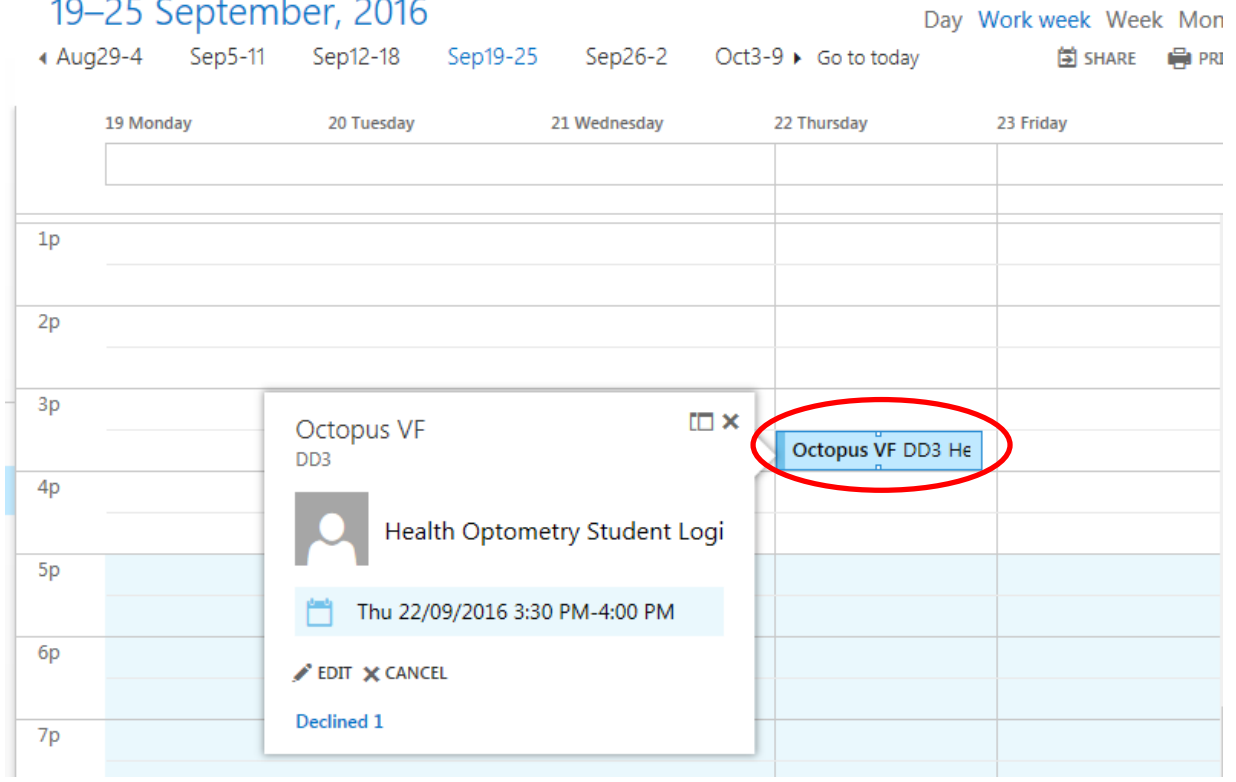

• Click EDIT in the popup window.

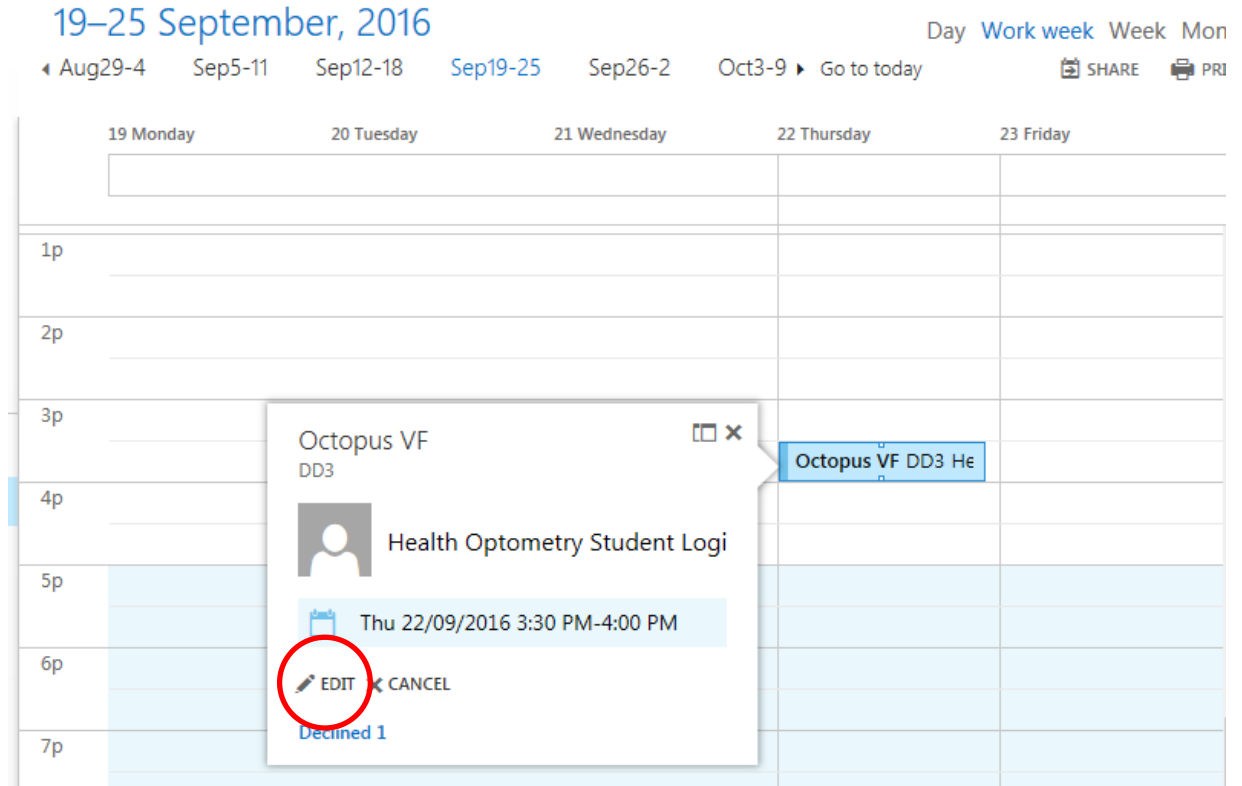

• Use *SCHEDULING ASSISTANT*  to change the day or time

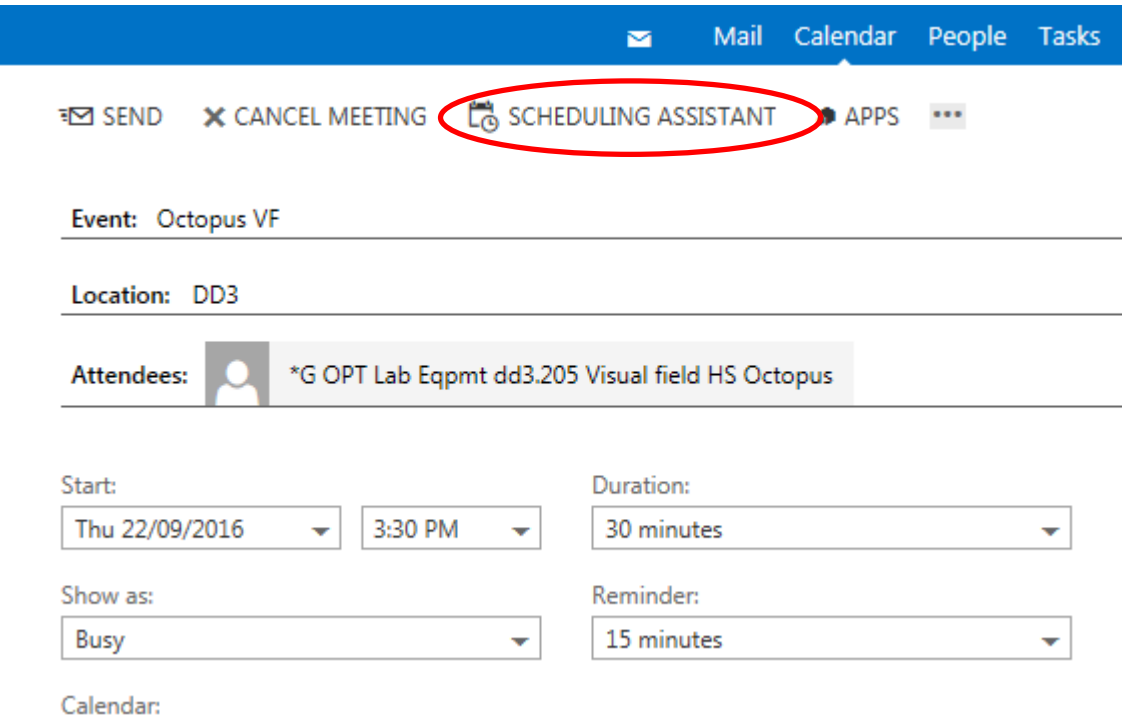

• Change the time or day

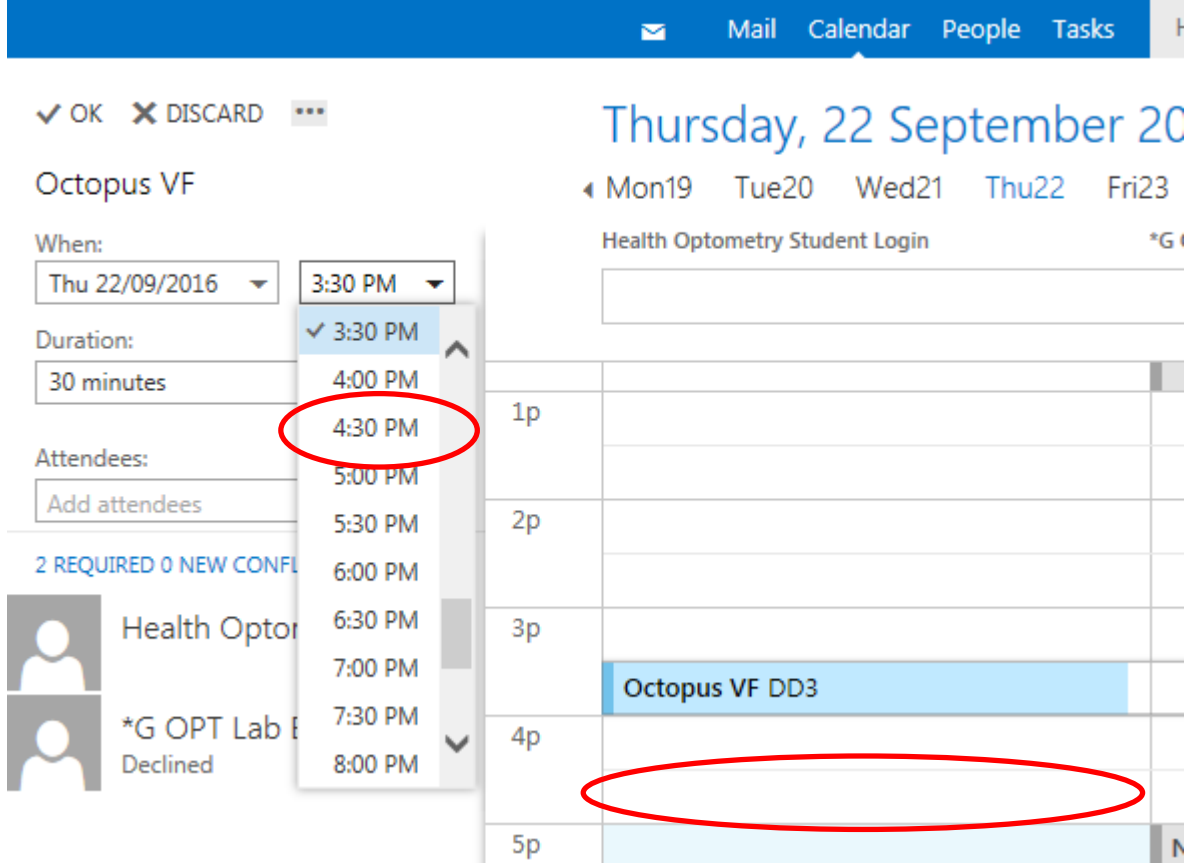

• Click OK

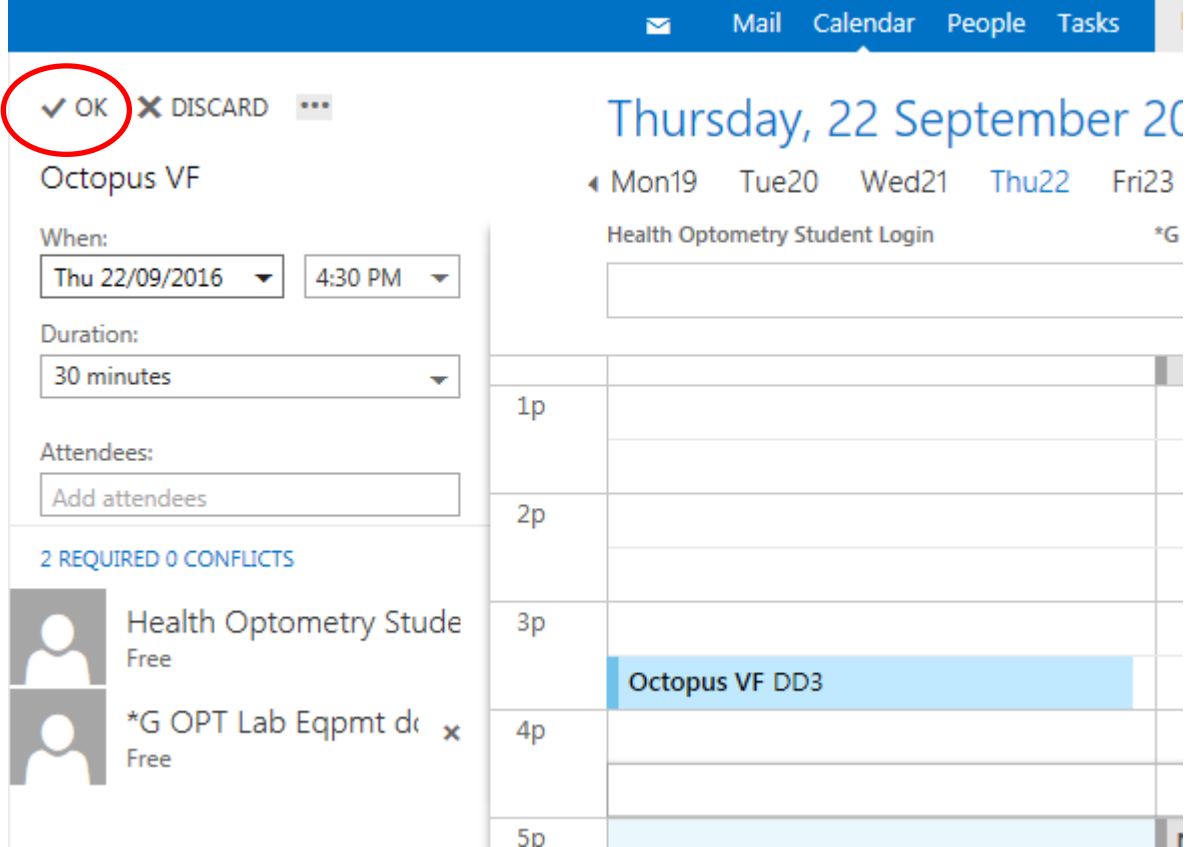

- Click SEND
- Check your email for confirmation of your new booking time

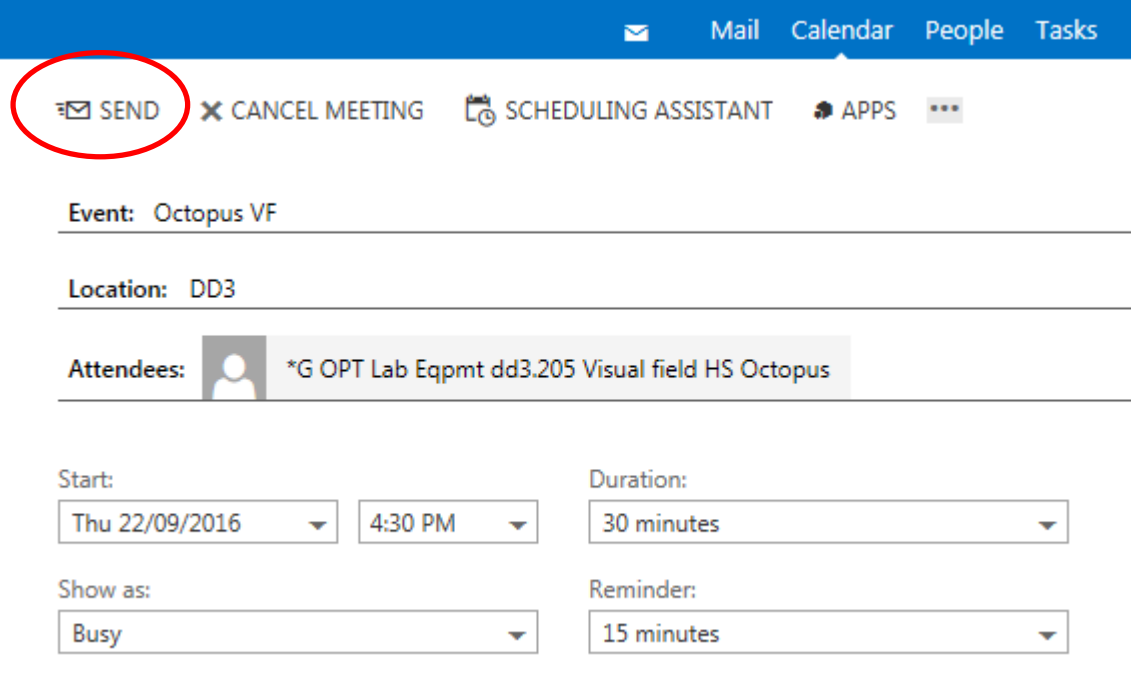

Calendar:

• Left click on your booking in your calendar

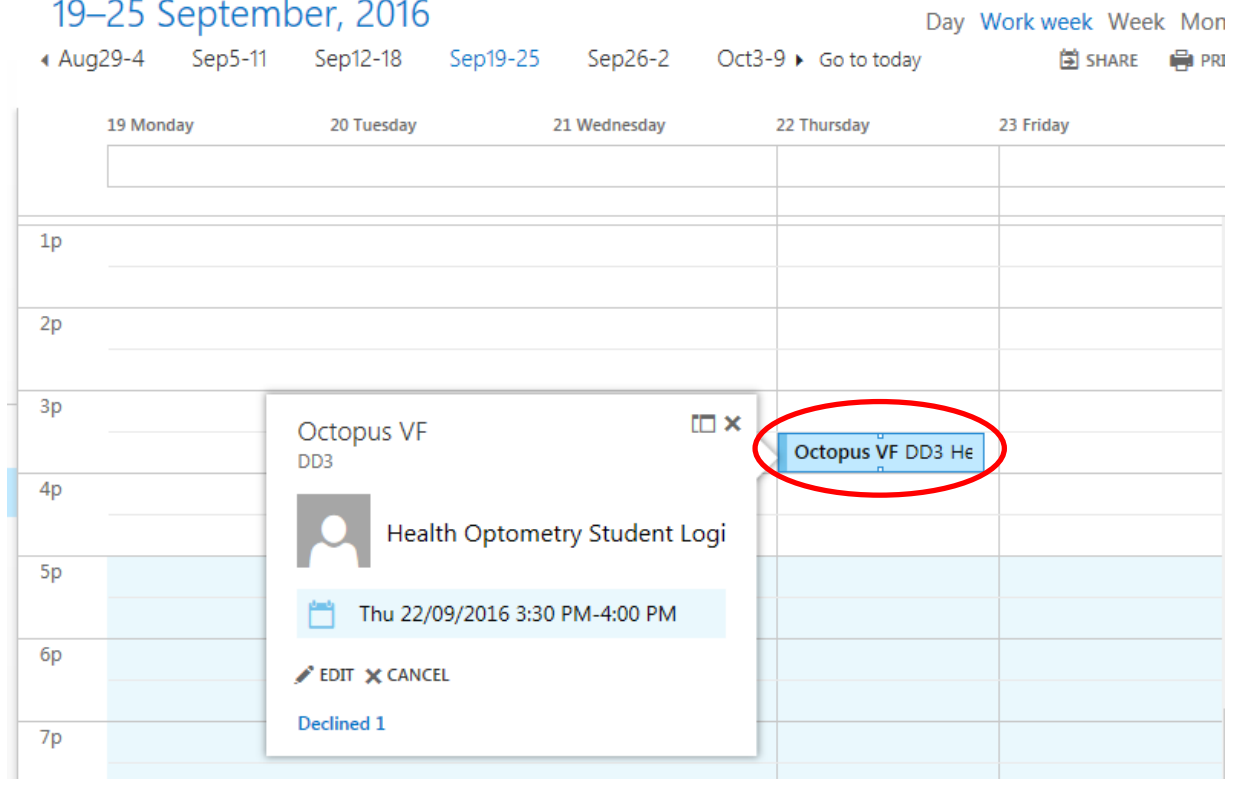

• Click CANCEL in the popup window.

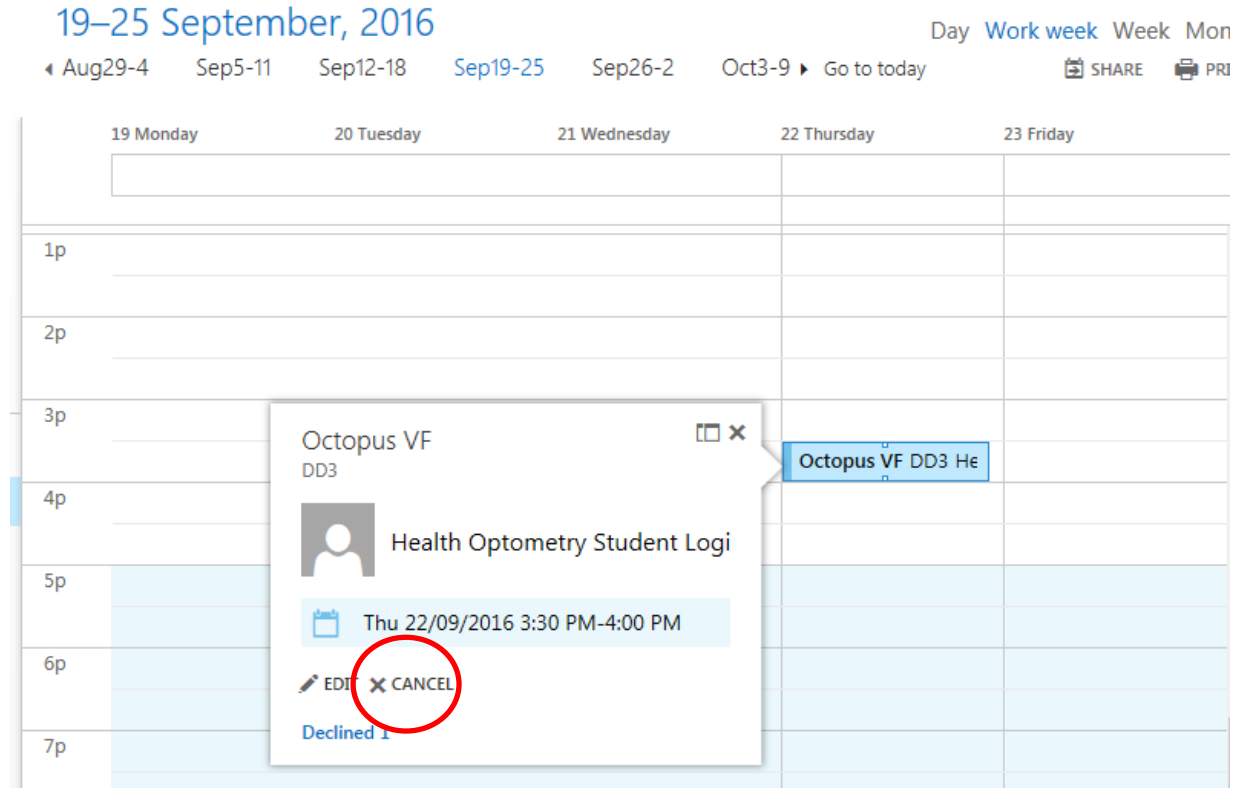

• Select **YES**  from the popup

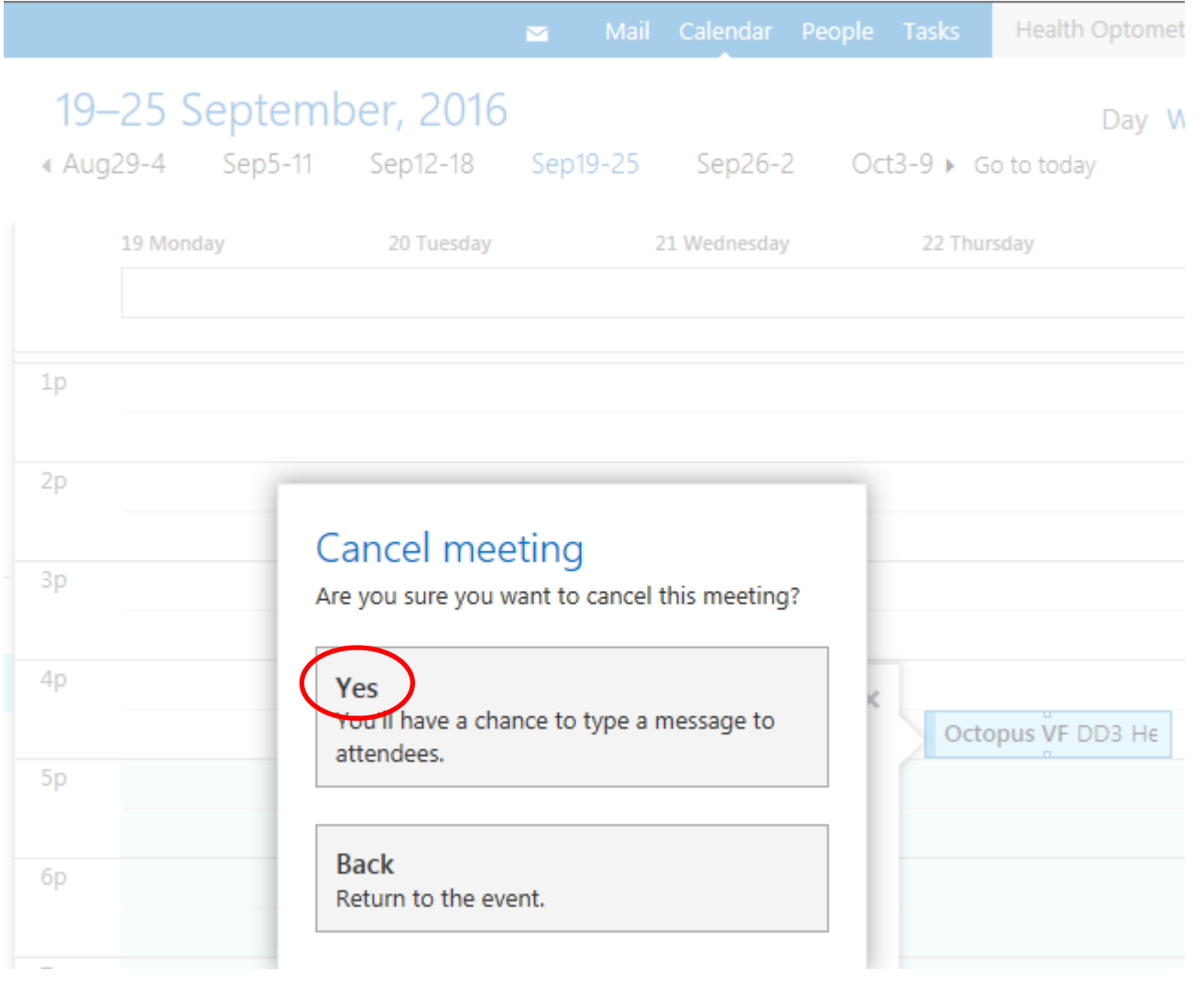

• Click **Send**  in the popup window

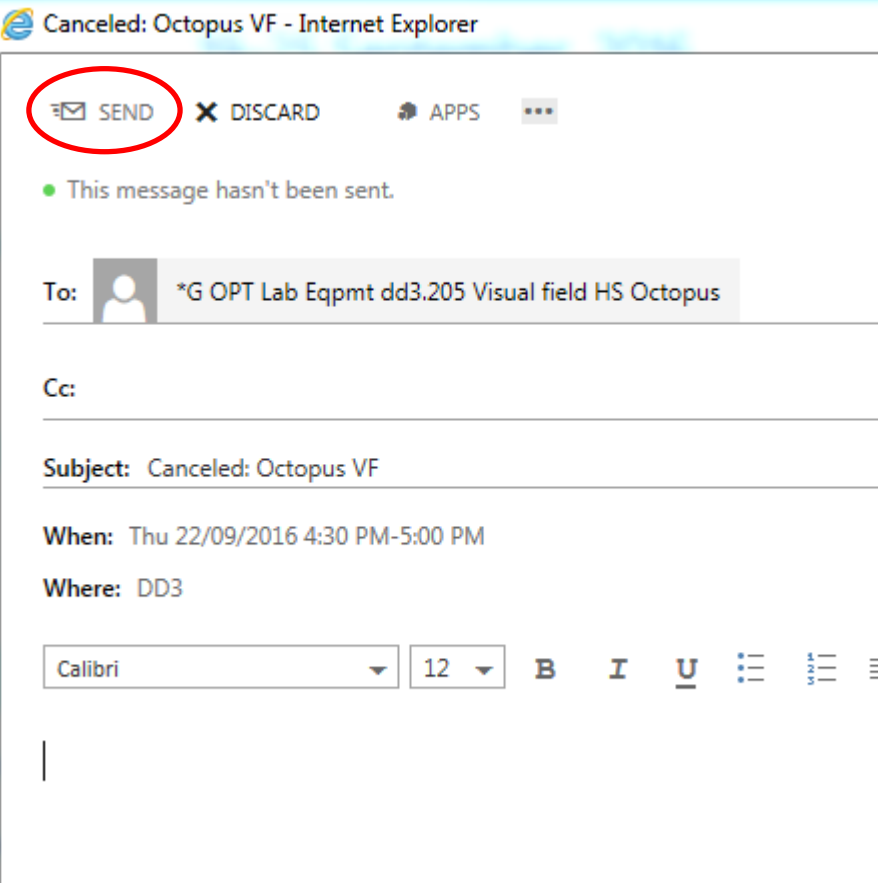

• The booking has disappeared from your calendar

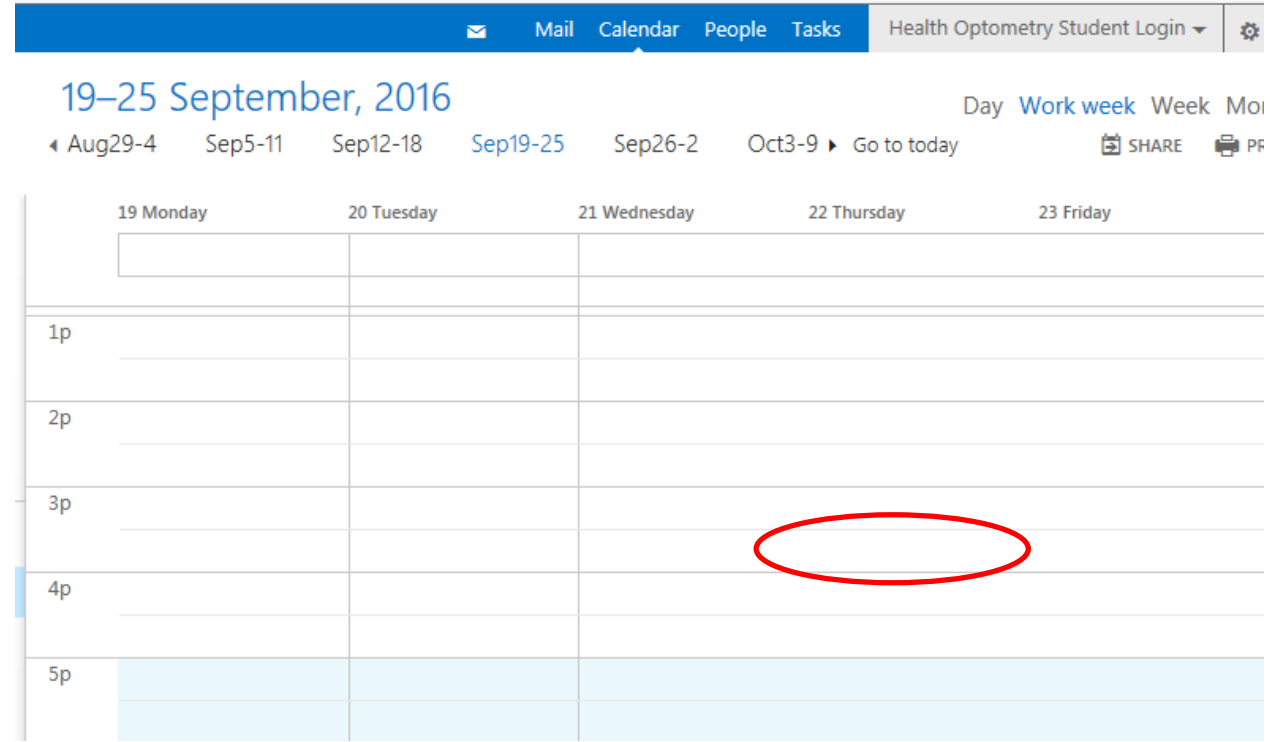

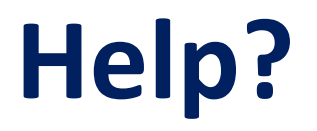

• Contact the tech team (Scott or Fiona) for help.

• We can give limited advice by email

• Request a time for a hands on demonstration